## 上海市房屋维修资金管理系统 维修资金登录方式切换

# 操作手册

(业主大会-新增用户版)

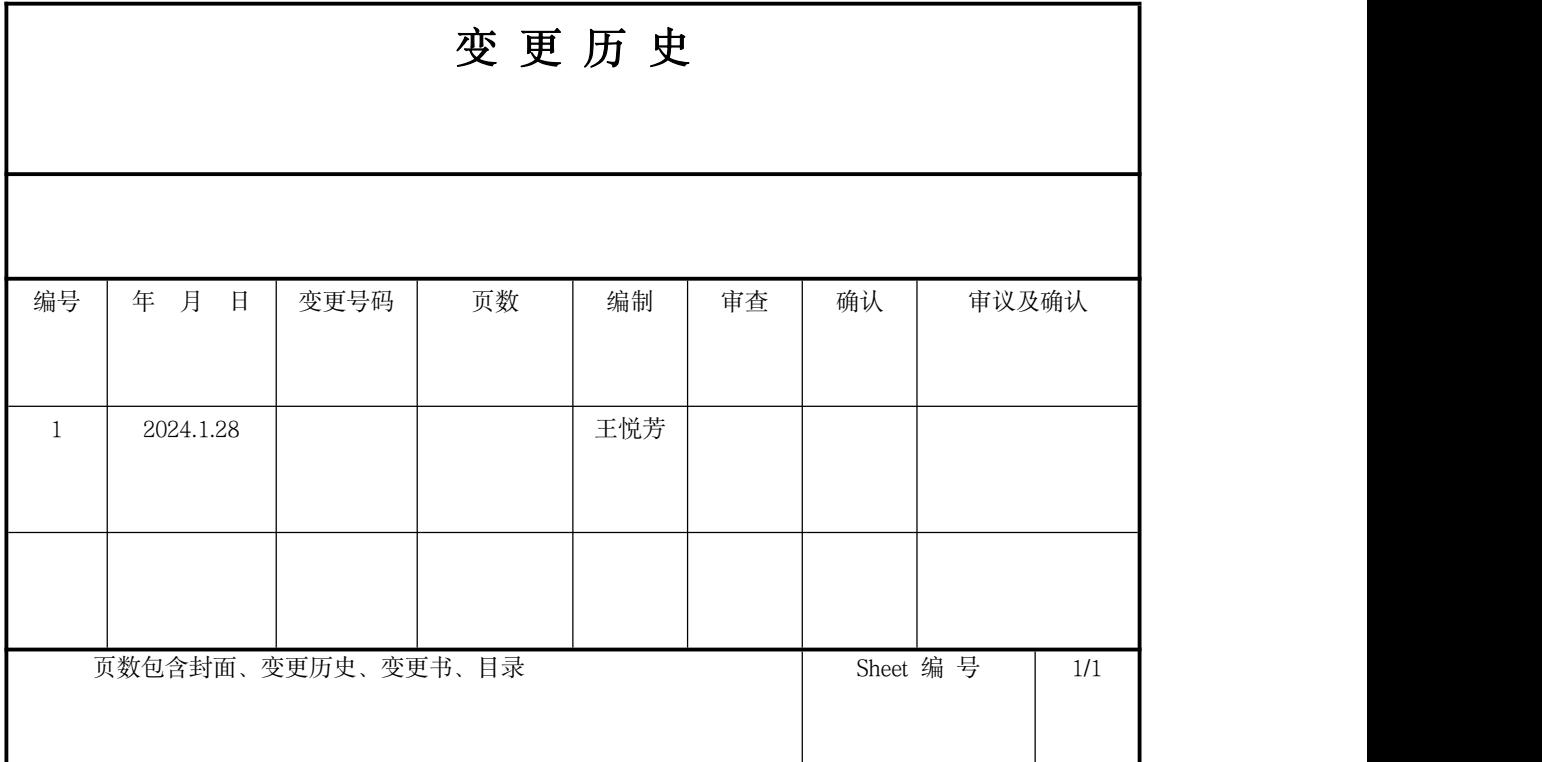

目录

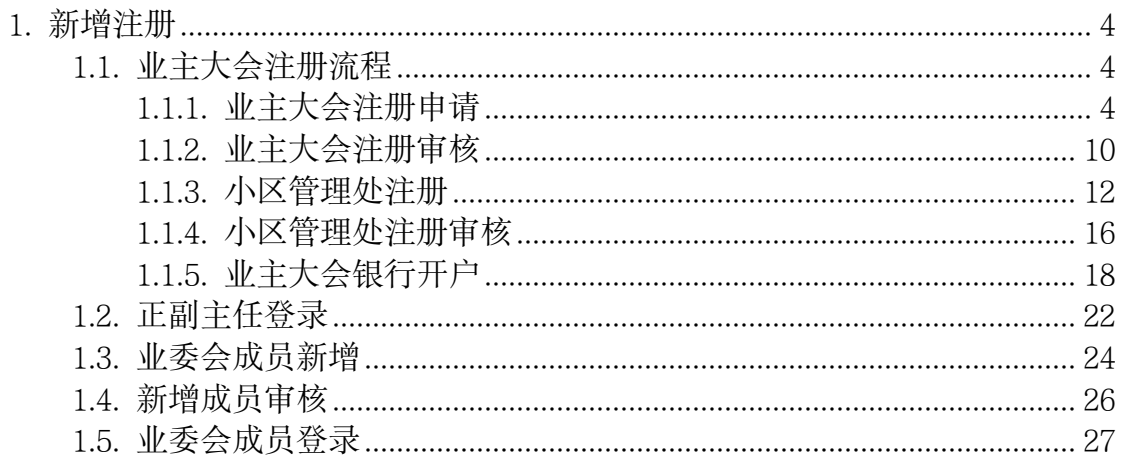

#### <span id="page-3-0"></span>1. 新增注册

操作者:业主大会身份 操作目的:业主大会新增注册及人员新增和登录。

#### <span id="page-3-1"></span>1.1. 业主大会注册流程

#### <span id="page-3-2"></span>1.1.1. 业主大会注册申请

系统操作如下:

业委会身份:

上海住宅物业网:【网上办事】-【上海市物业管理监管与服务平台】 ①点击"组织机构注册",跳转至"统一认证登录平台"入口。

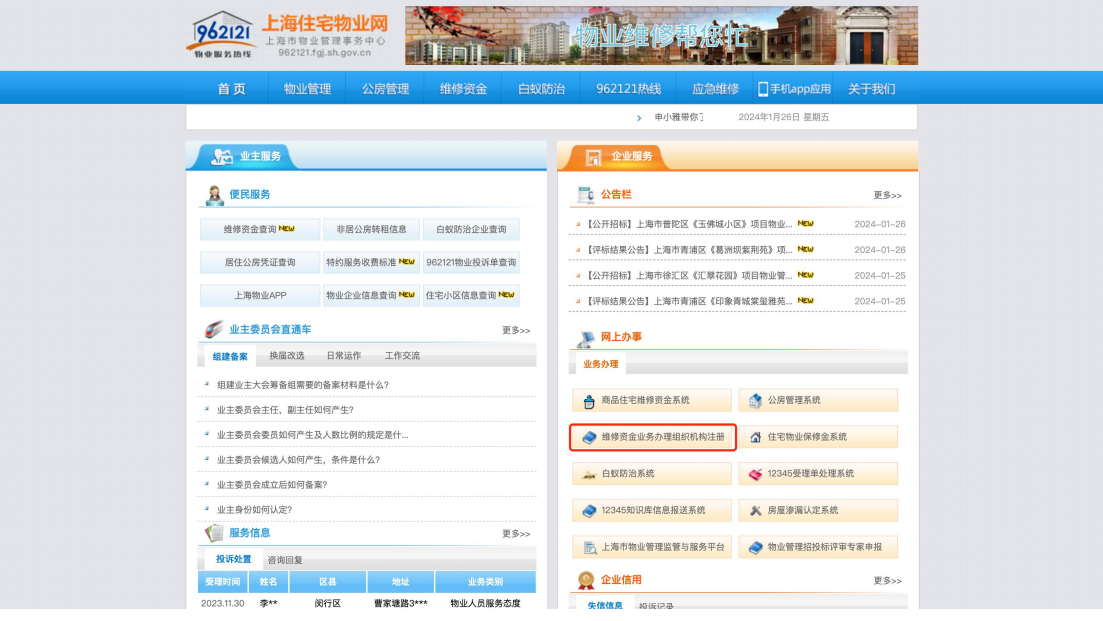

②登录统一登录平台首页,点击【业主大会注册】。

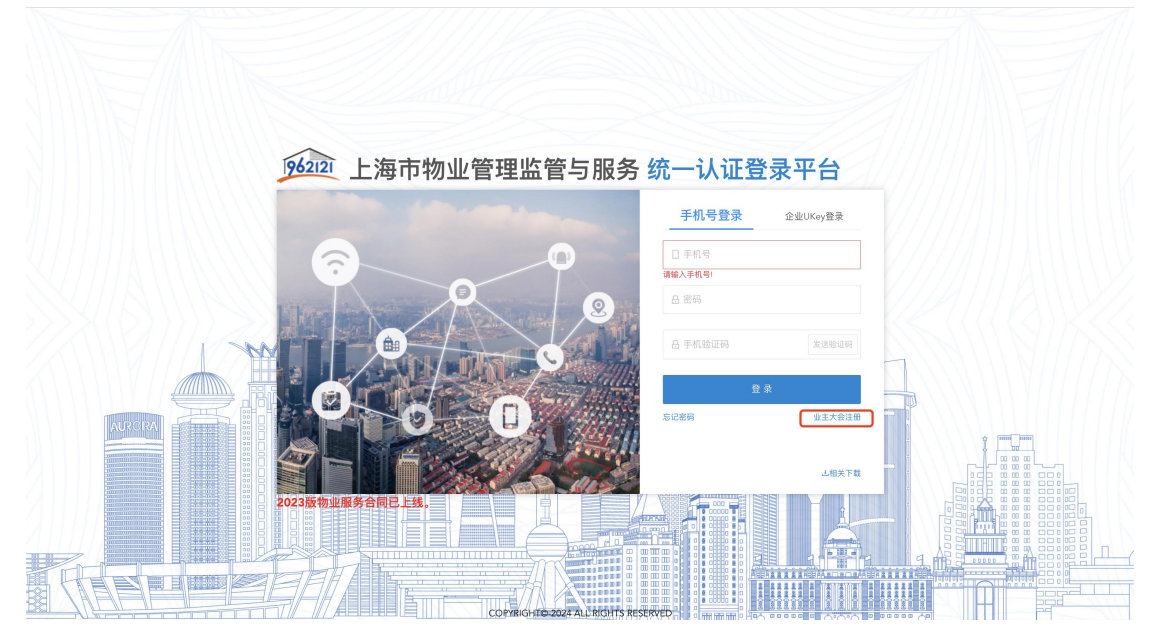

③输入"业主大会代码",录入其他相关信息。

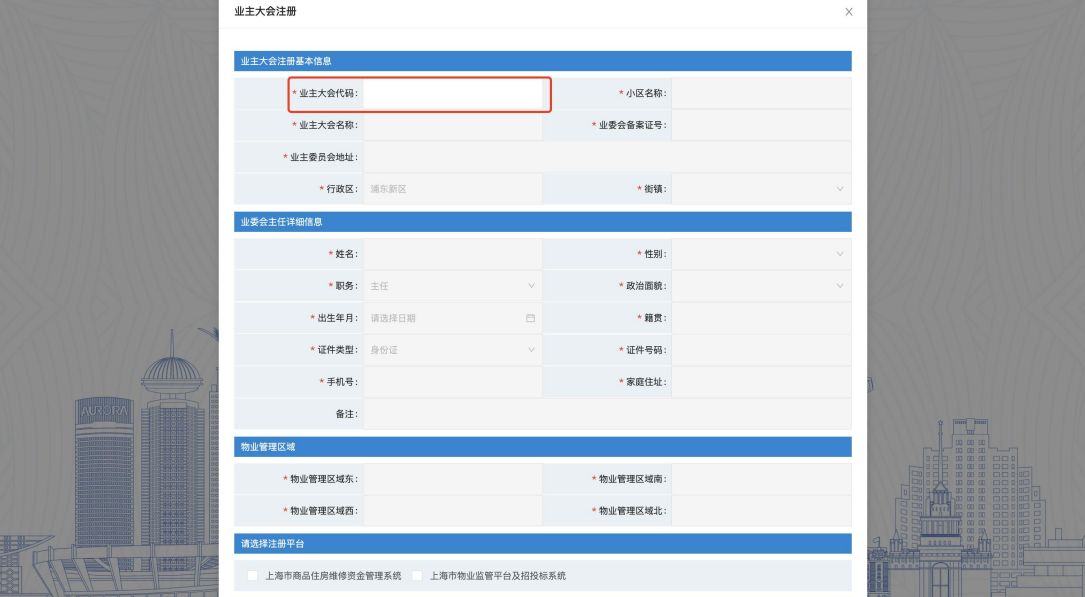

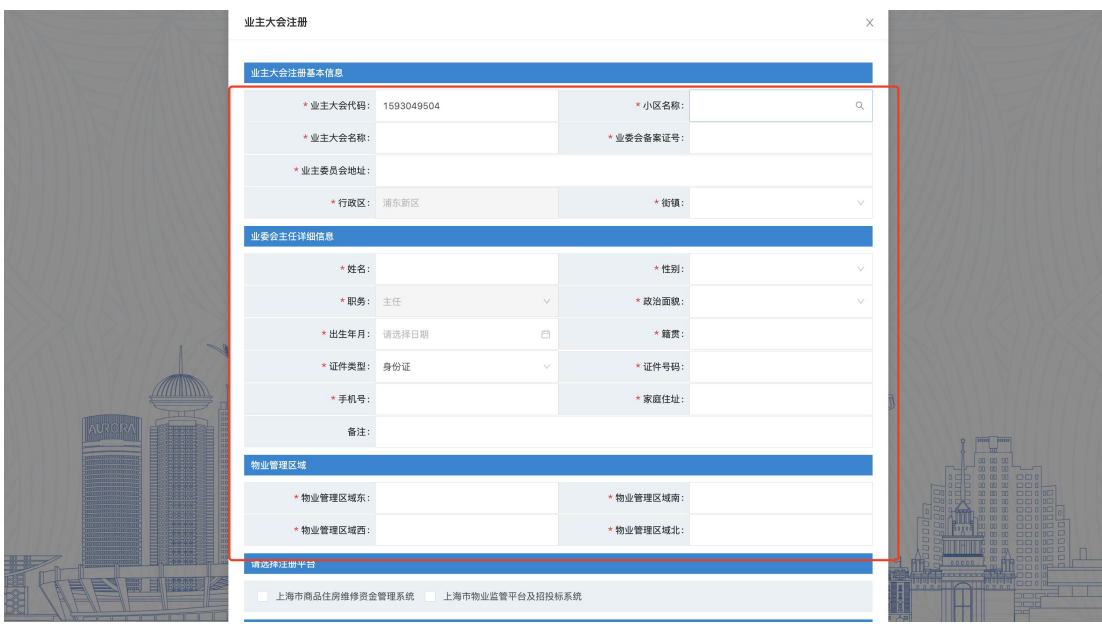

#### ④选择所需注册的平台。

a) 选择注册"维修资金系统"。

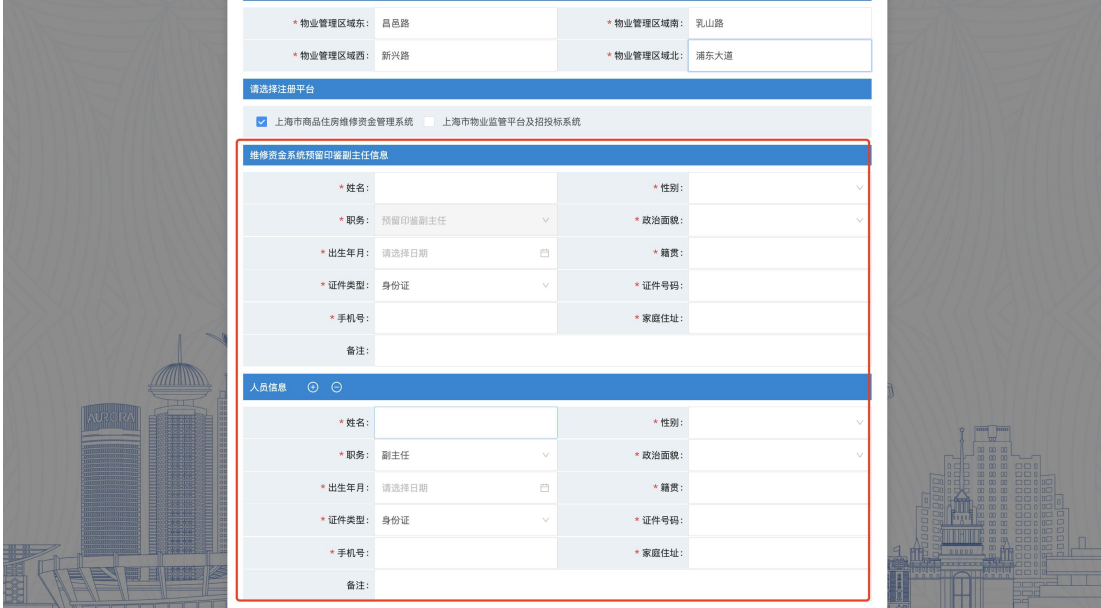

b) 选择注册"上海市物业监管平台及招投标系统"。

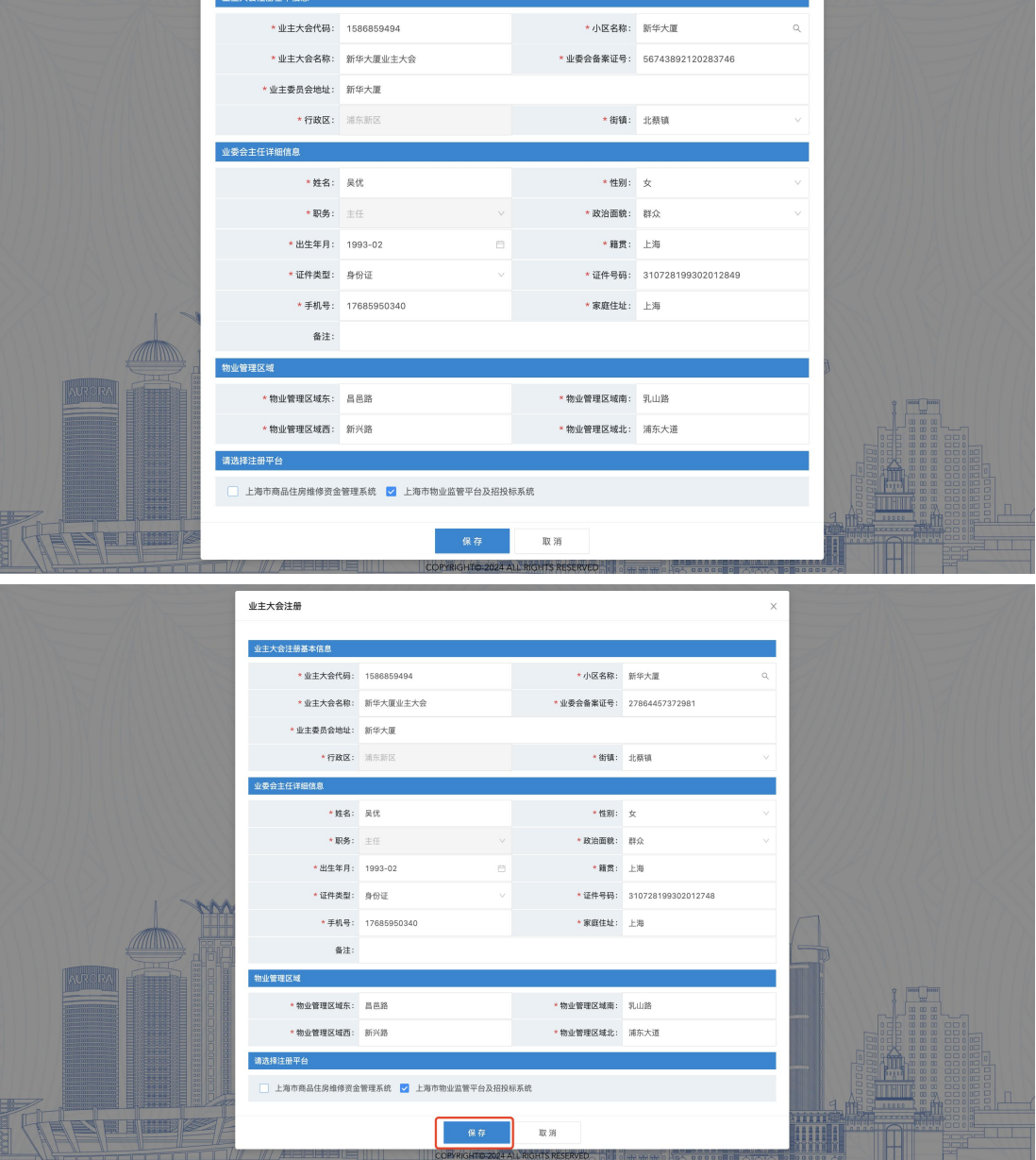

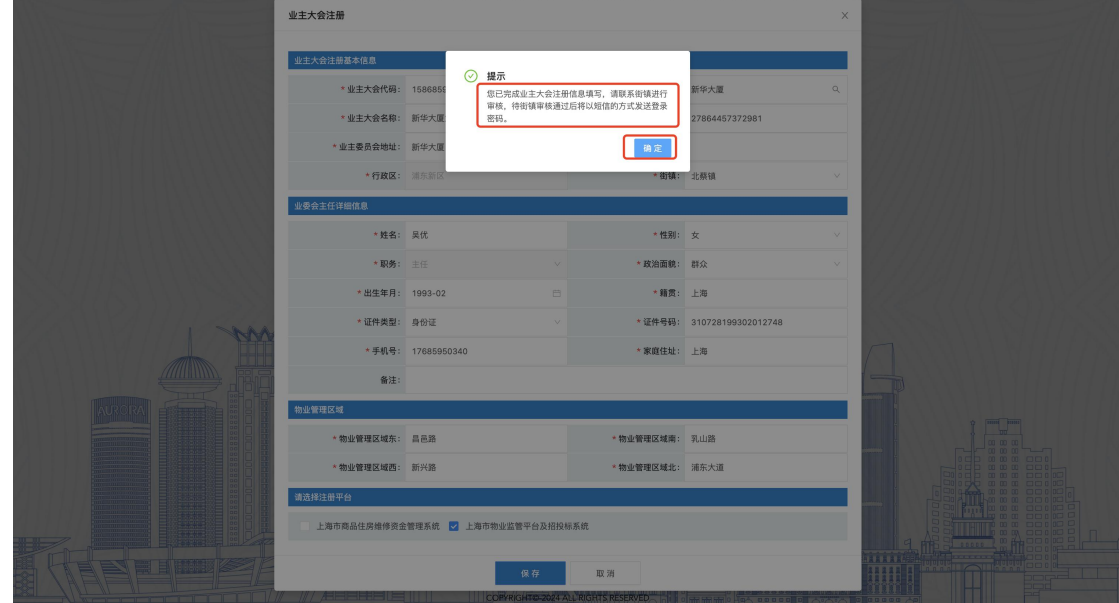

c) 选择注册"维修资金系统"和"上海市物业监管平台及招投标系统"。

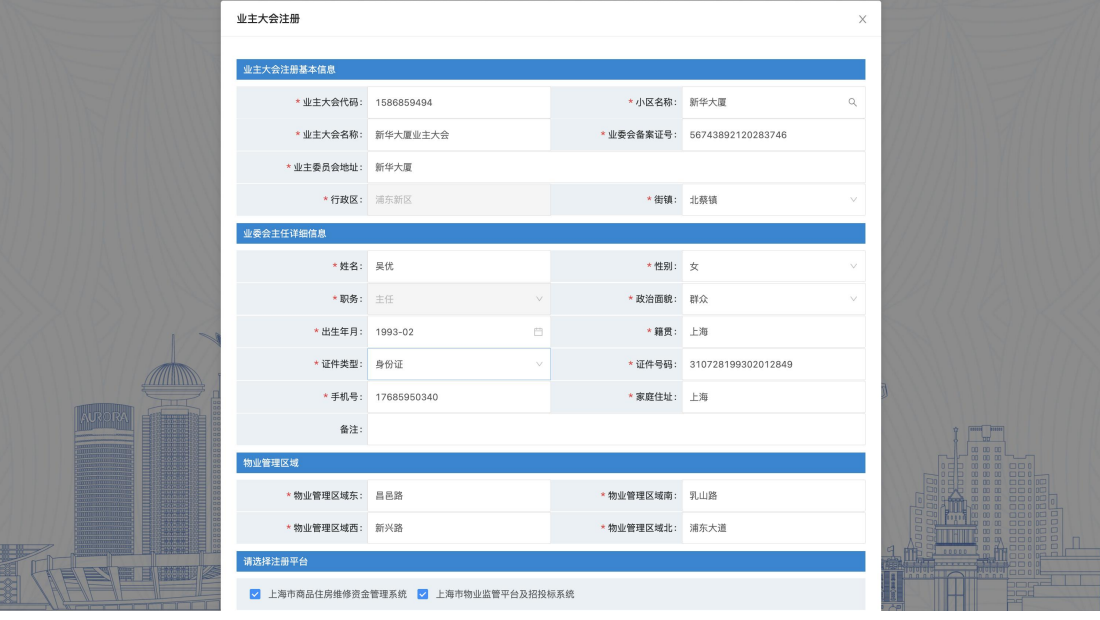

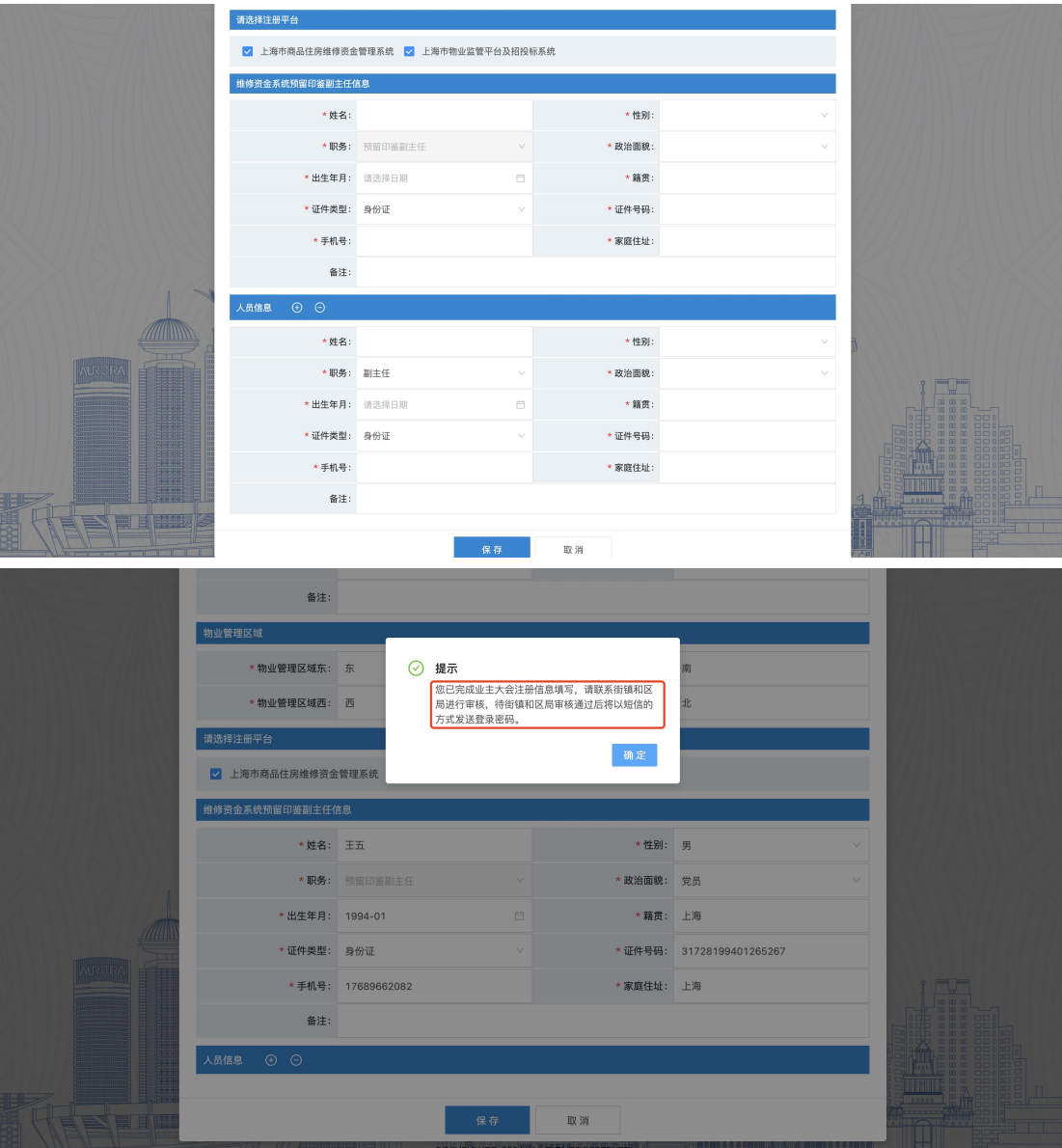

#### <span id="page-9-0"></span>1.1.2. 业主大会注册审核

系统操作如下:

区局身份:【开户阶段-组织机构管理-业主大会注册审核】 ①输入所要审核的业主大会代码,点击【查询】,进入业主大会注册审核详情页 面。<br>————————————————————

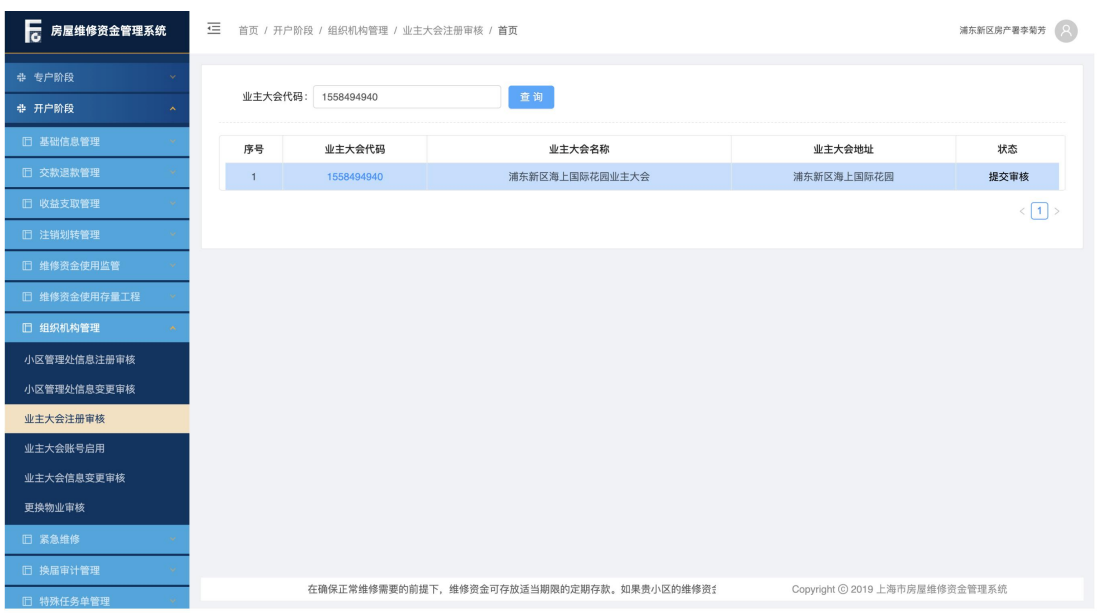

②点击【选择房办操作组】,选择业主大会对应房办,点击【确定】。

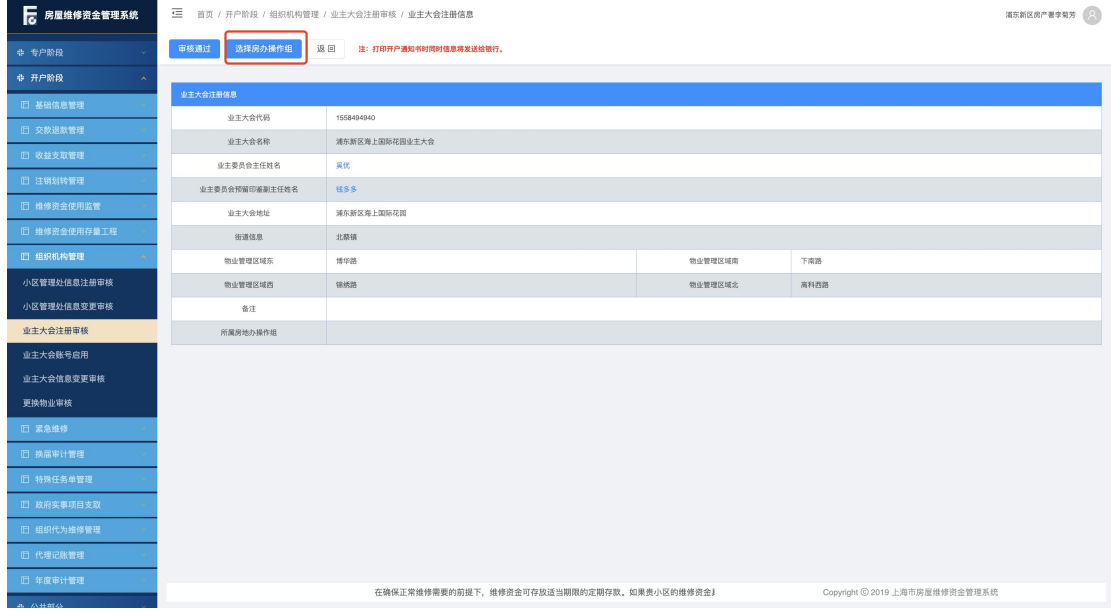

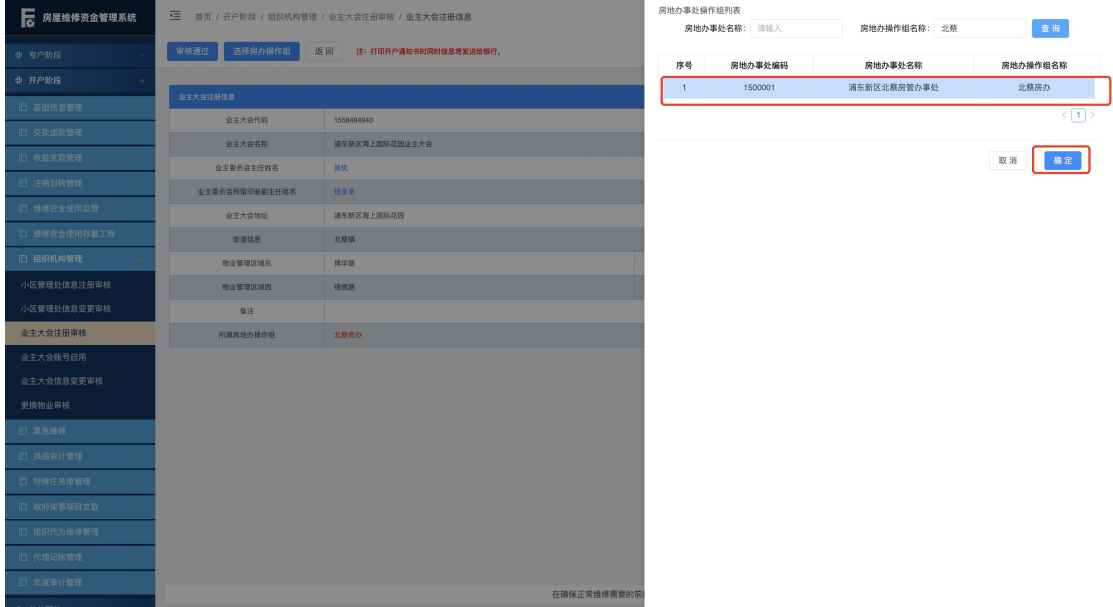

③点击【审核通过】,业主大会注册成功并生产维修资金系统操作账号。主任、 副主任可使用注册填写的手机号码登录统一登录平台。(初始密码将以短信形式 发送)

#### 注:业主大会注册成功,需联系物业服务企业注册对应小区管理处。

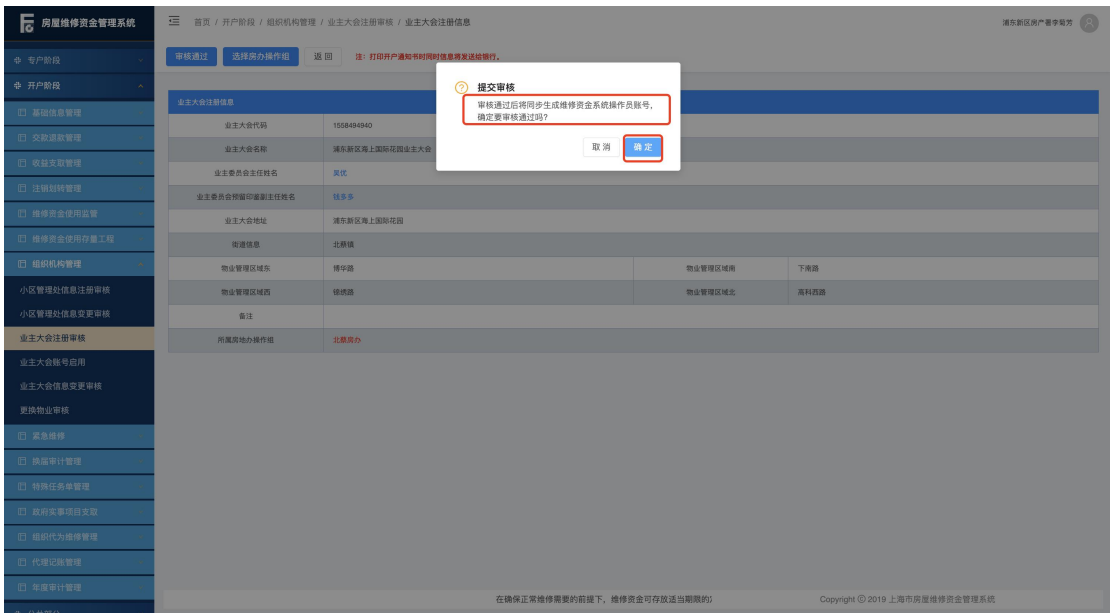

#### <span id="page-11-0"></span>1.1.3. 小区管理处注册

系统操作如下:

物业企业身份:【开户阶段-组织机构管理-小区管理处信息管理】 ①点击【小区注册】,进入注册小区管理处页面。

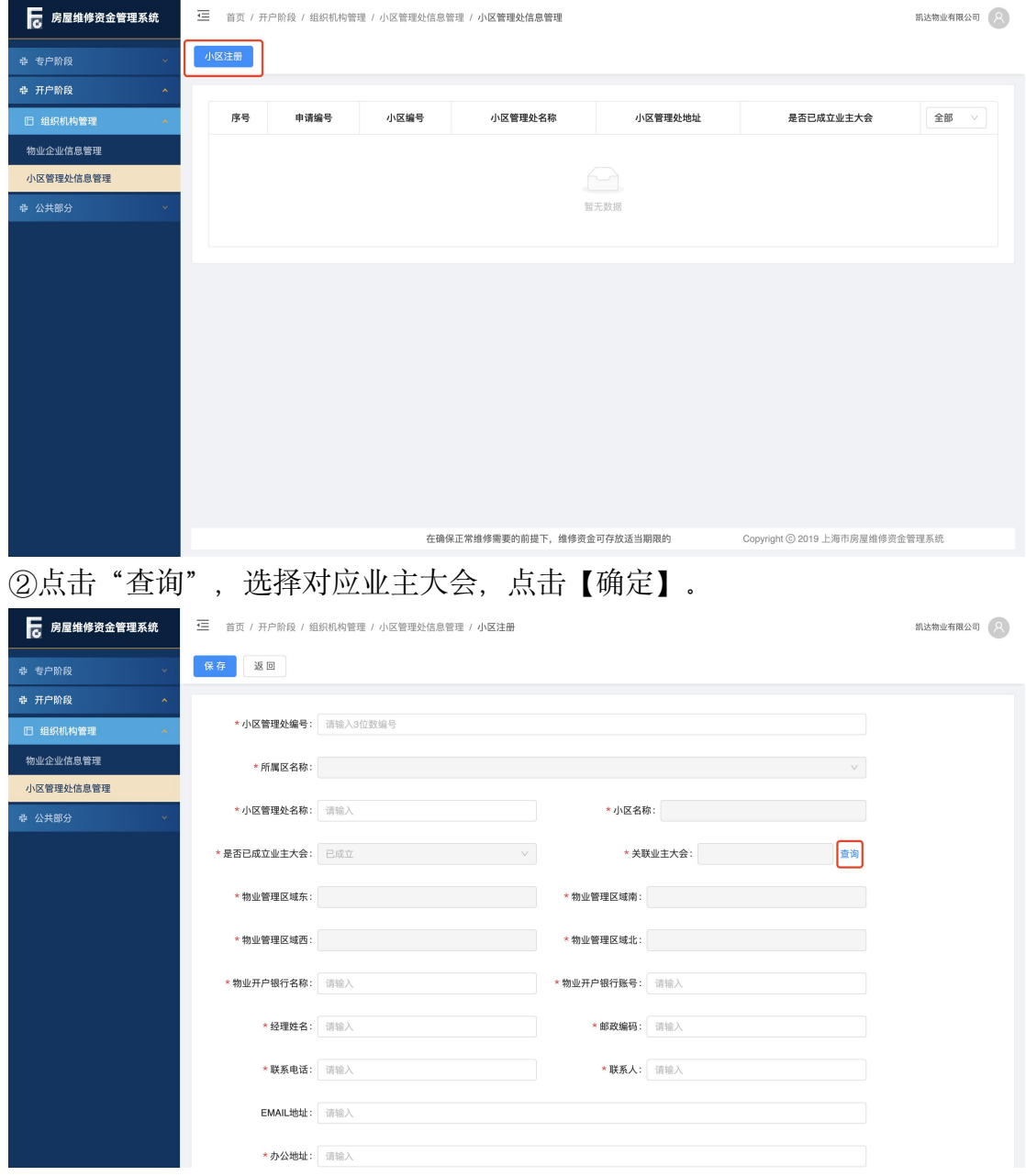

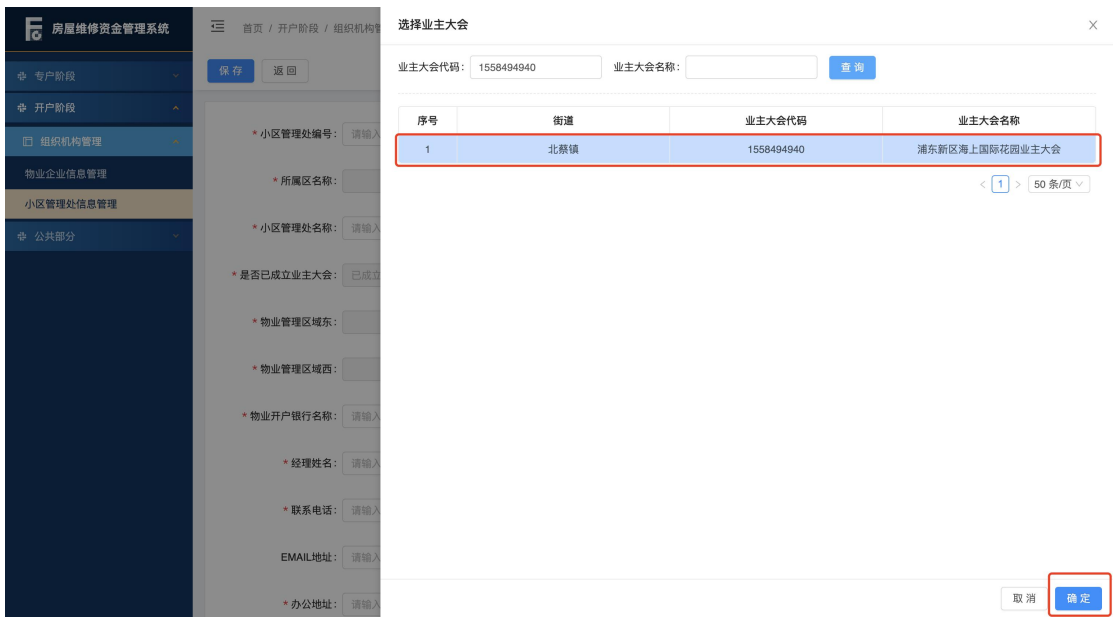

### ③录入其他相关信息,点击【保存】,新增成功。

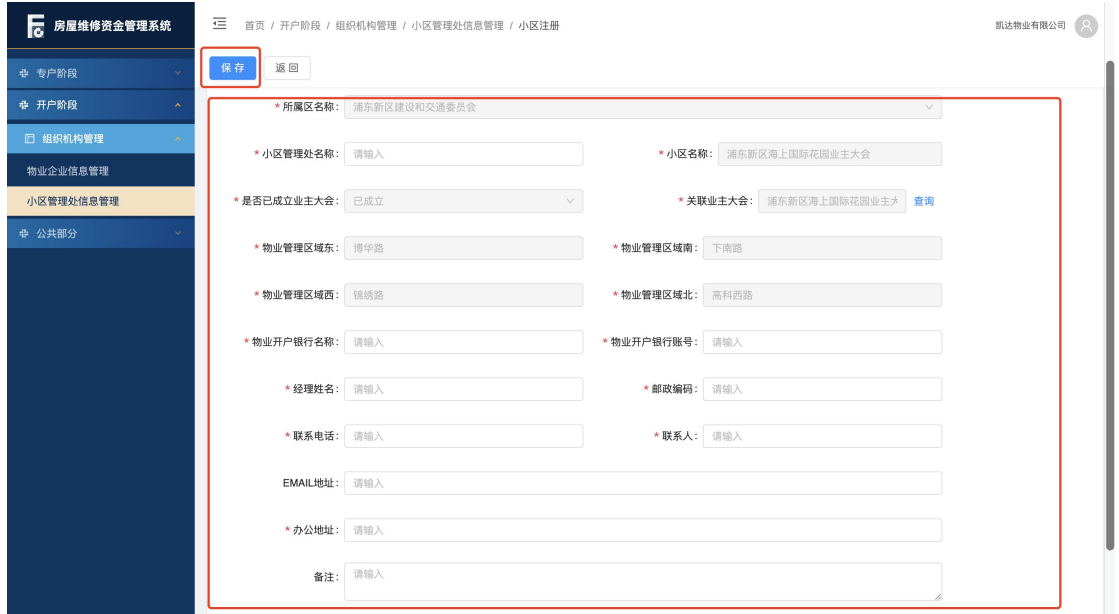

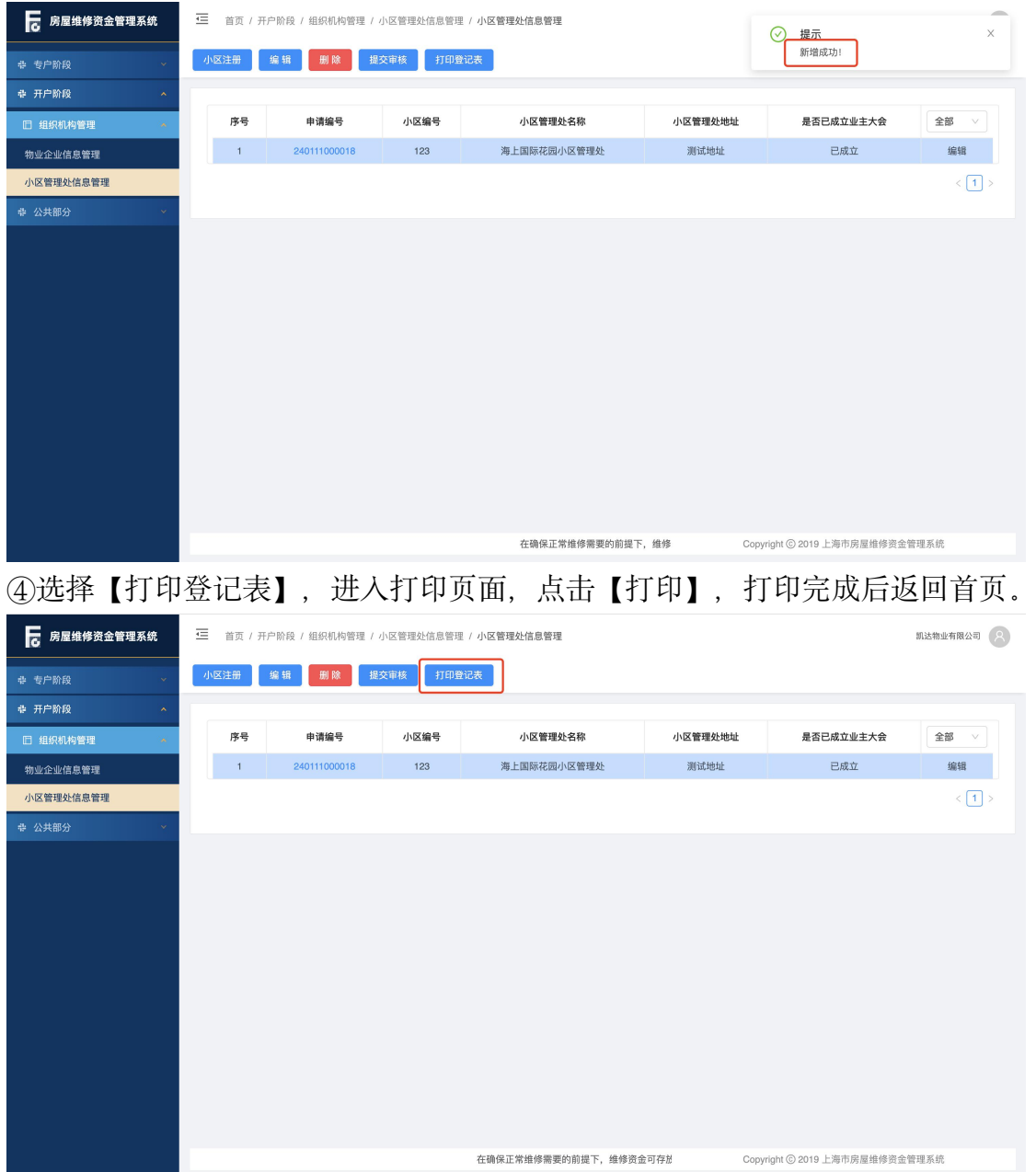

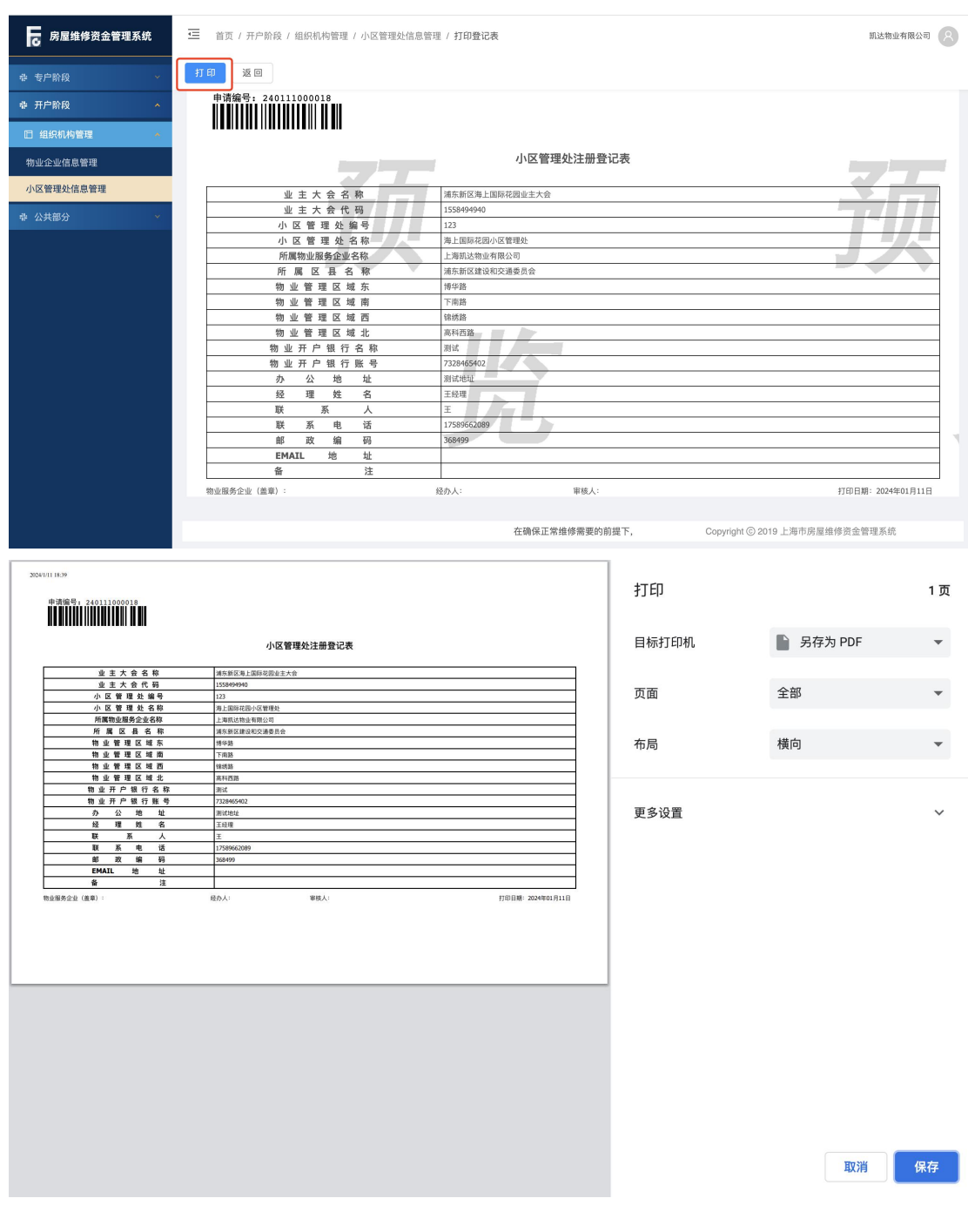

#### ⑤点击【提交审核】,提交审核成功。

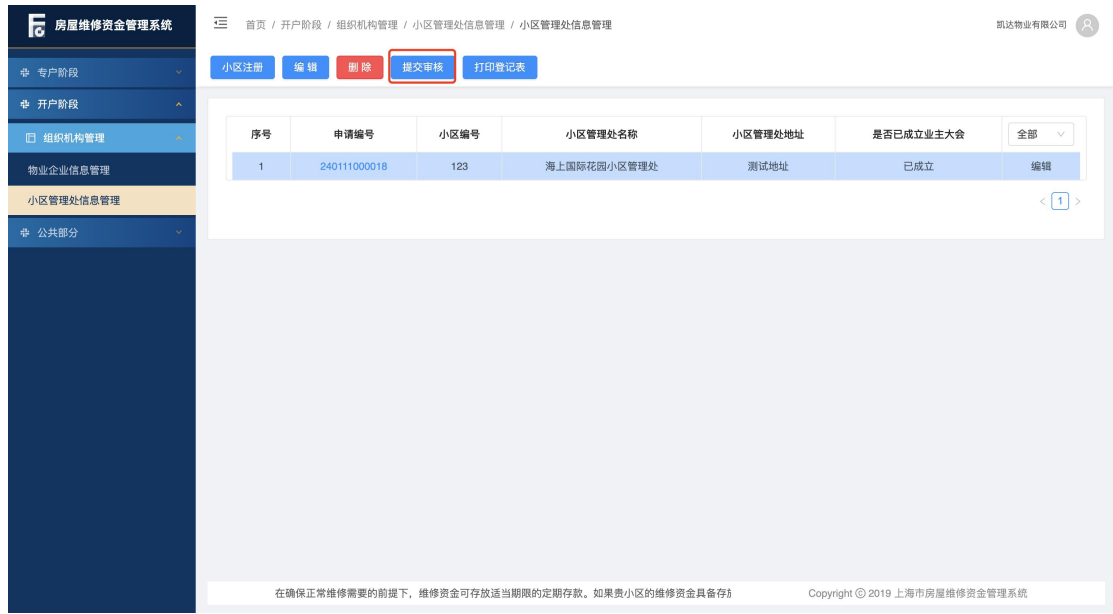

#### <span id="page-15-0"></span>1.1.4. 小区管理处注册审核

系统操作如下:

区局身份:【开户阶段-组织机构管理-小区管理处信息注册审核】 ①输入"申请编号",点击【下一步】,进入审核页面。

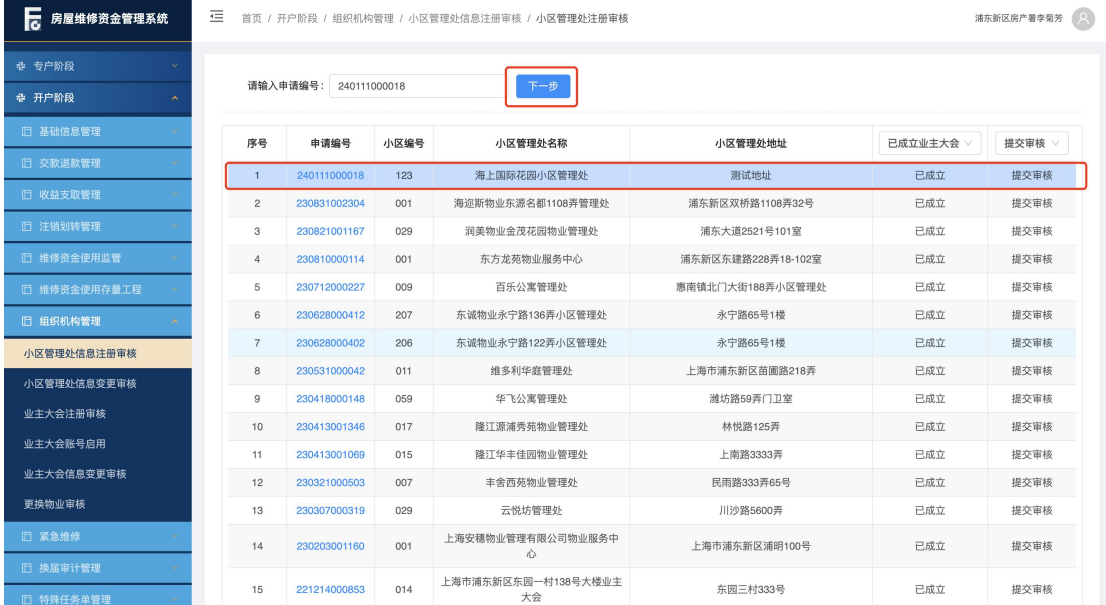

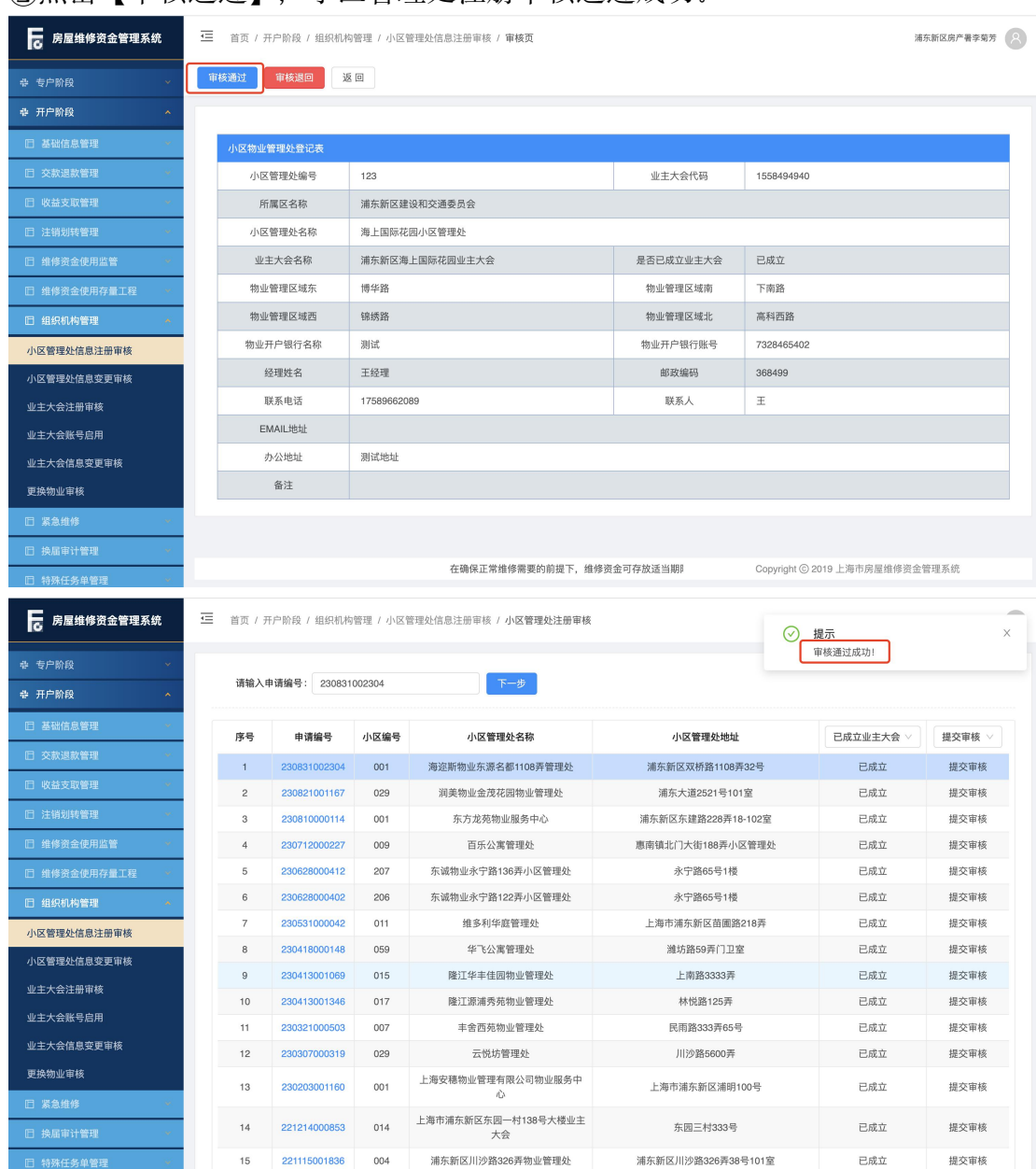

#### ②点击【审核通过】,小区管理处注册审核通过成功。

#### <span id="page-17-0"></span>1.1.5. 业主大会银行开户

系统操作如下:

区局身份:【开户阶段-组织机构管理-业主大会注册审核】 ①输入"业主大会代码",点击【查询】,点击【业主大会代码】,进入业主大 会注册信息页面。

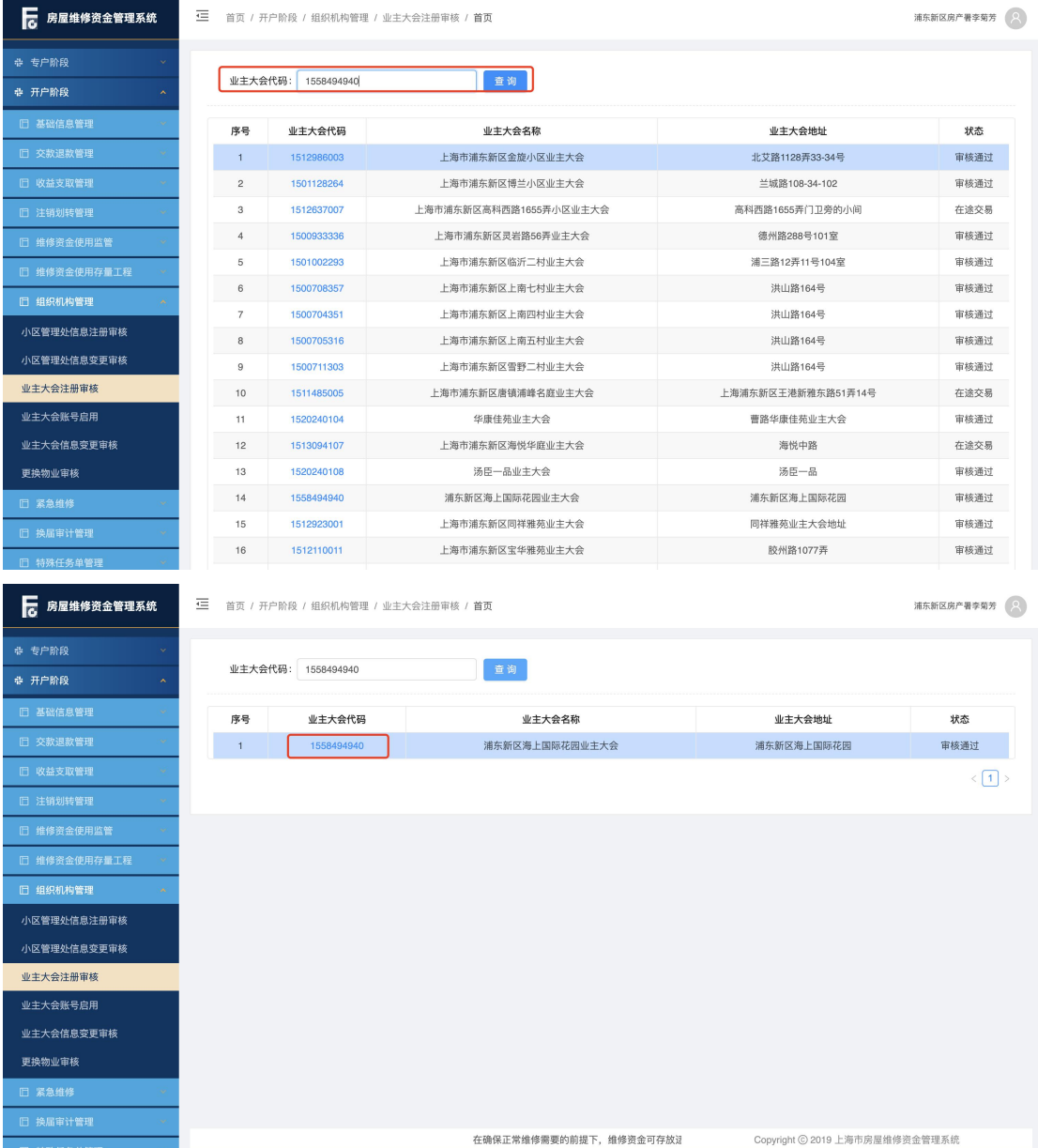

#### ②点击【录入开户银行信息】按钮,录入开户银行信息,点击【保存】,录入银 行信息成功。

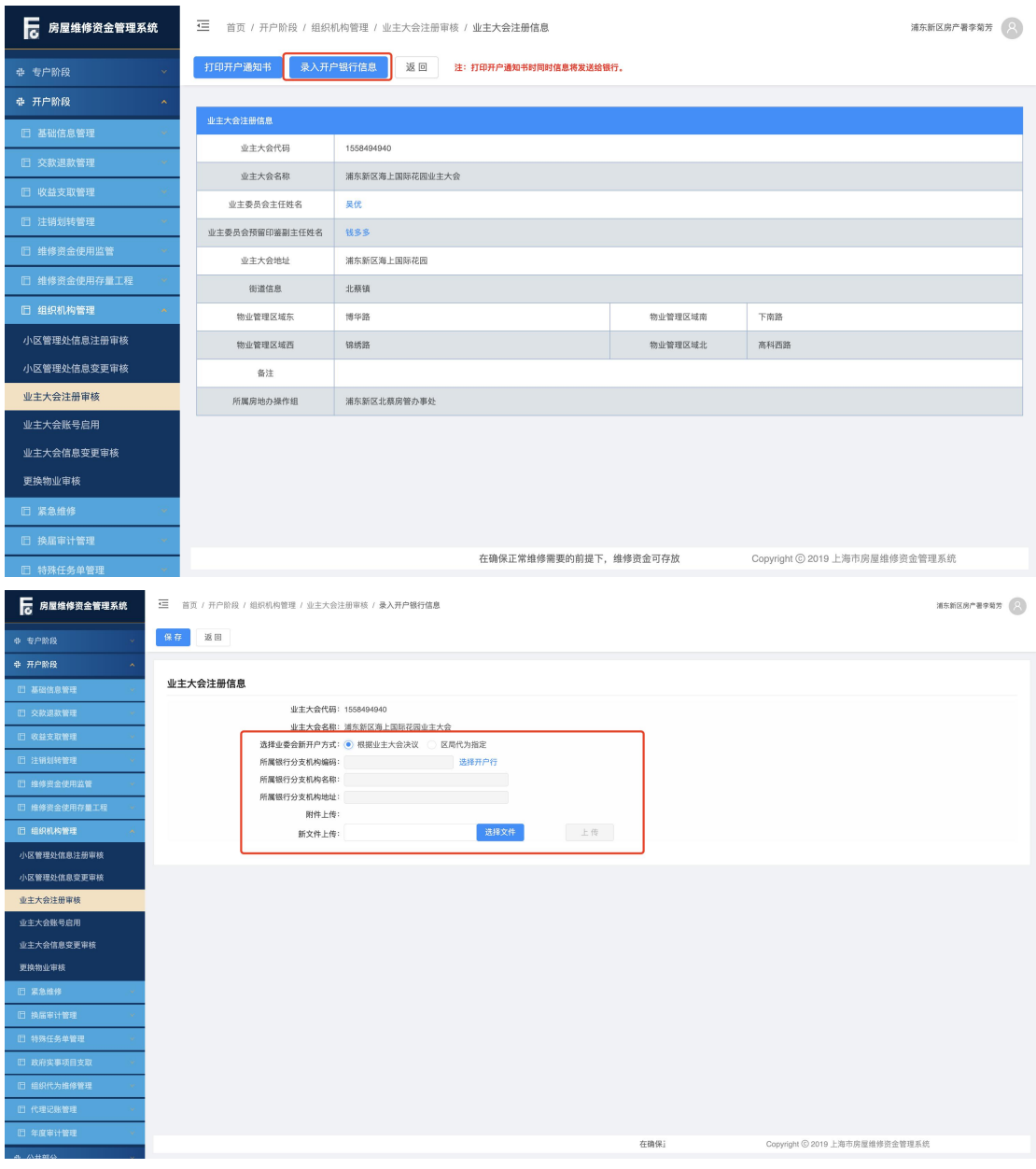

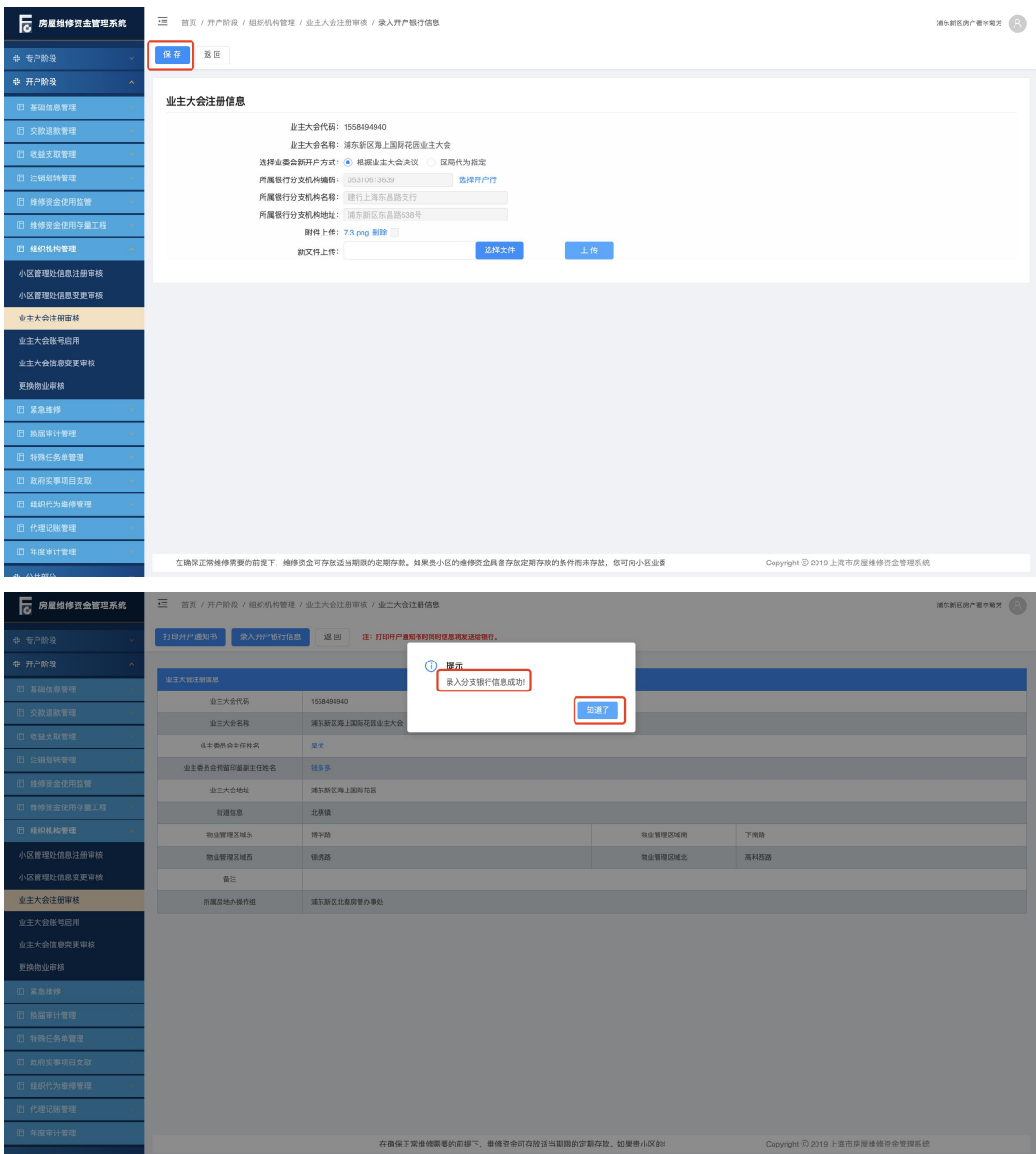

③点击【打印开户通知书】,打印开户通知书并同步发送银行。银行开户完成后, 区局完成业主大会账号启用,业主大会可正常使用。

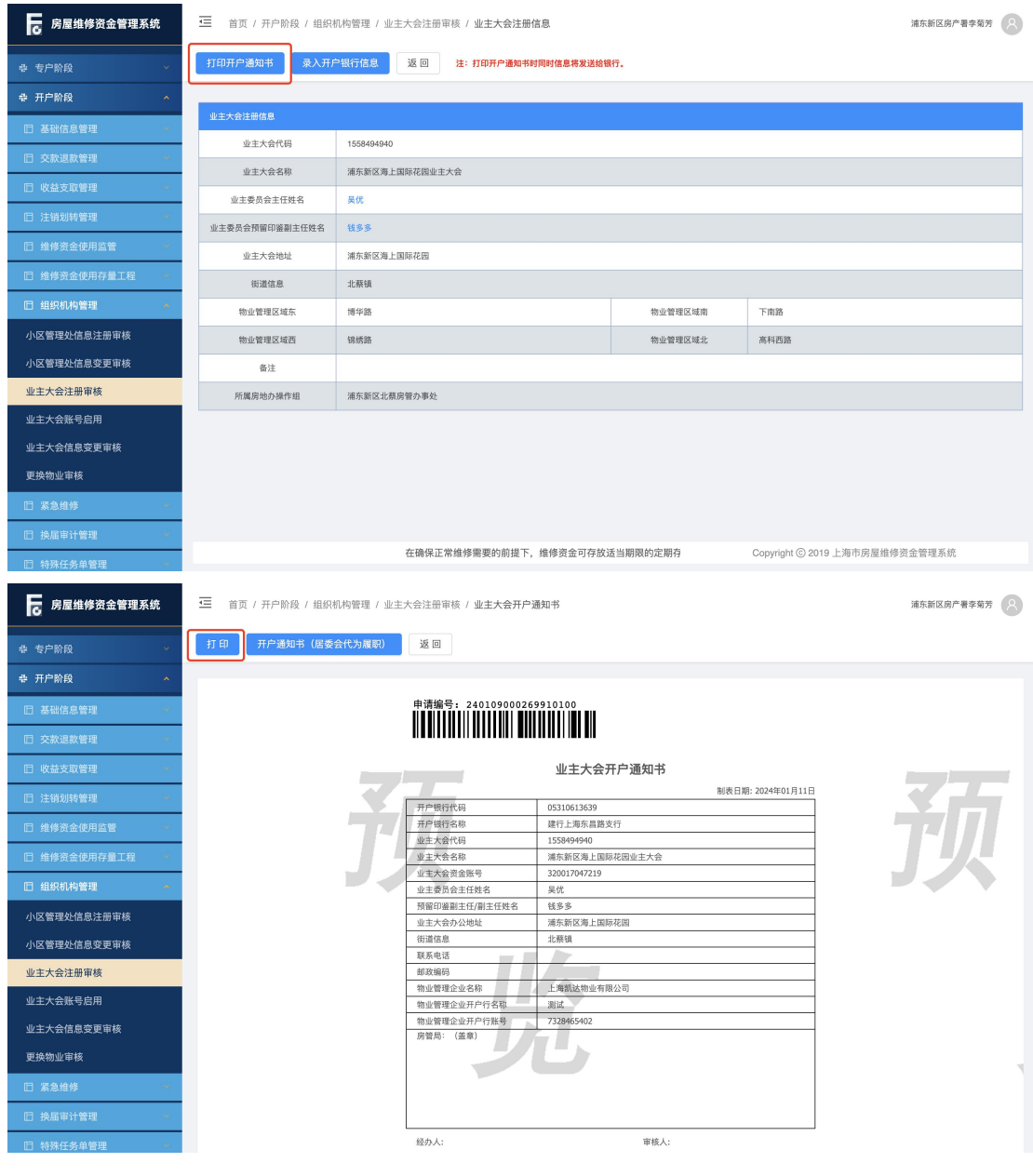

#### 注:银行开户完成前可撤销发送至银行开户。

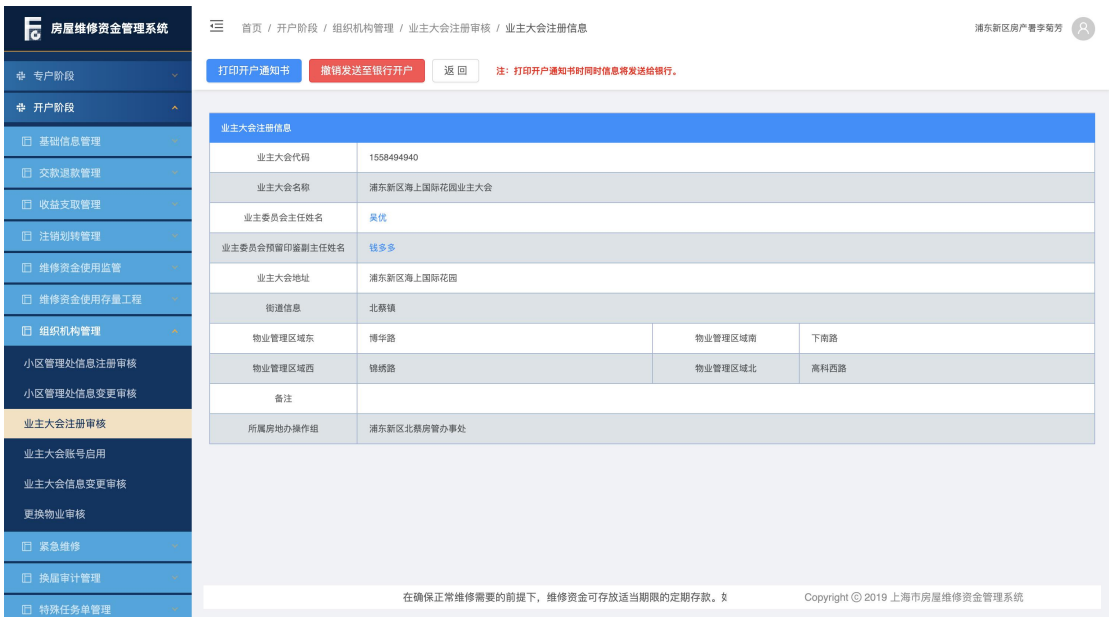

#### <span id="page-21-0"></span>1.2. 正副主任登录

系统操作如下:

业委会主任、副主任身份:

①录入所需操作账号的手机号码、密码和手机验证码,点击【登录】按钮,进入 统一登录平台。(首次登录需修改密码)

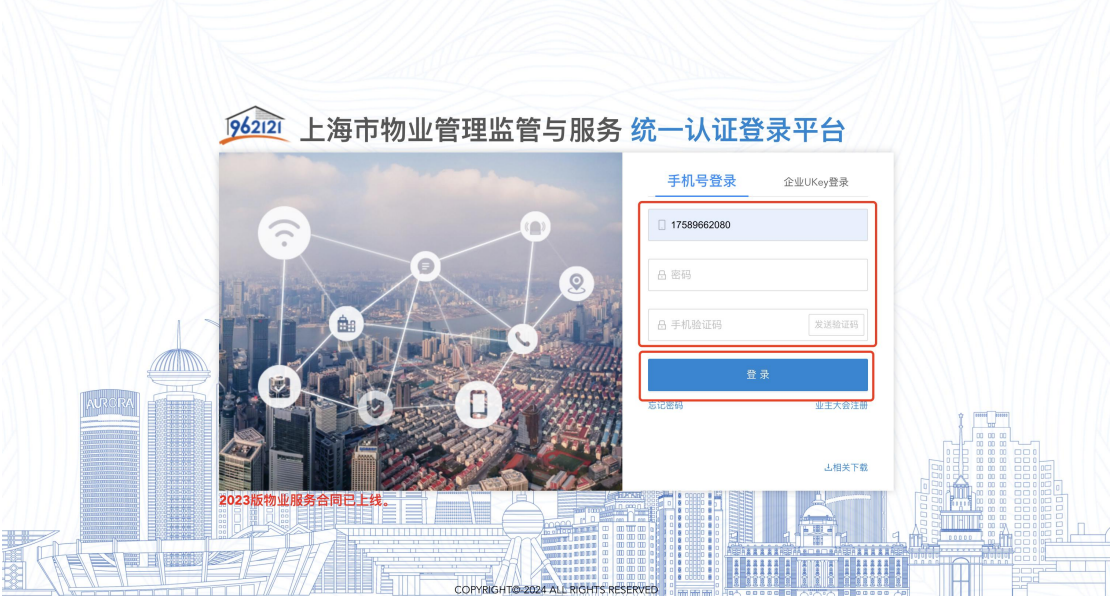

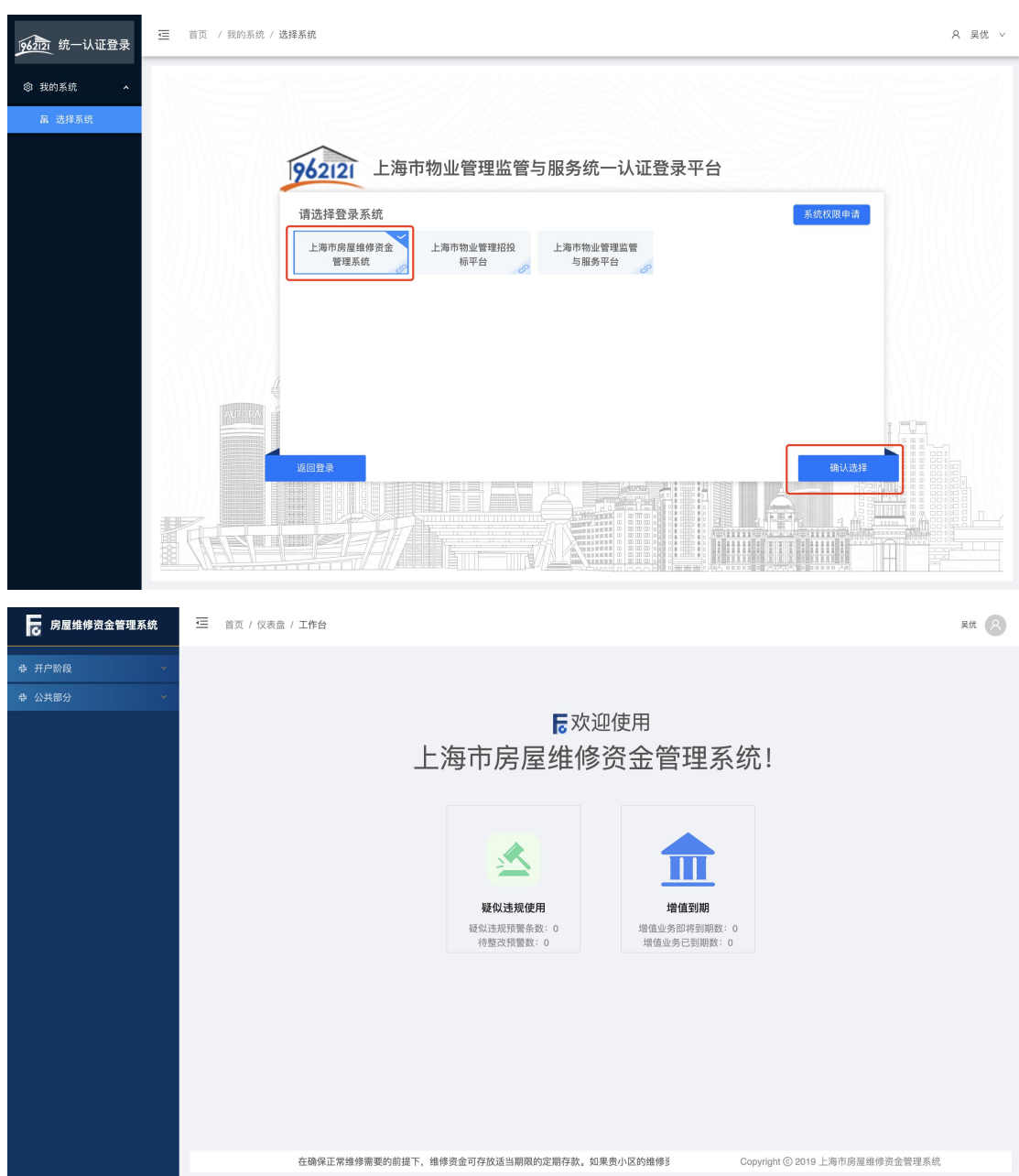

②选择"上海市房屋维修资金管理系统",进入维修资金系统。

#### <span id="page-23-0"></span>1.3. 业委会成员新增

系统操作如下: 业委会主任身份:

【公共部分-系统管理-操作员管理】 ①点击【增加】按钮,进入新增操作员页面。

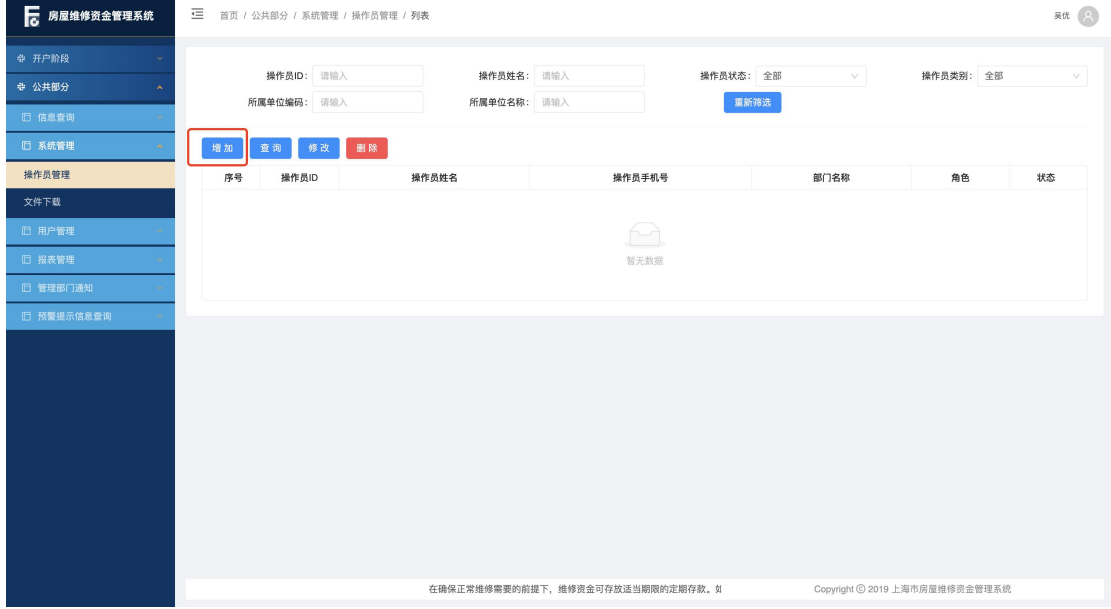

②录入操作员姓名(身份证姓名)、手机号码(身份证绑定的手机号码)等信息, 点击【提交审核】按钮进行手机二要素校验,校验通过保存成功并提交街镇审核。

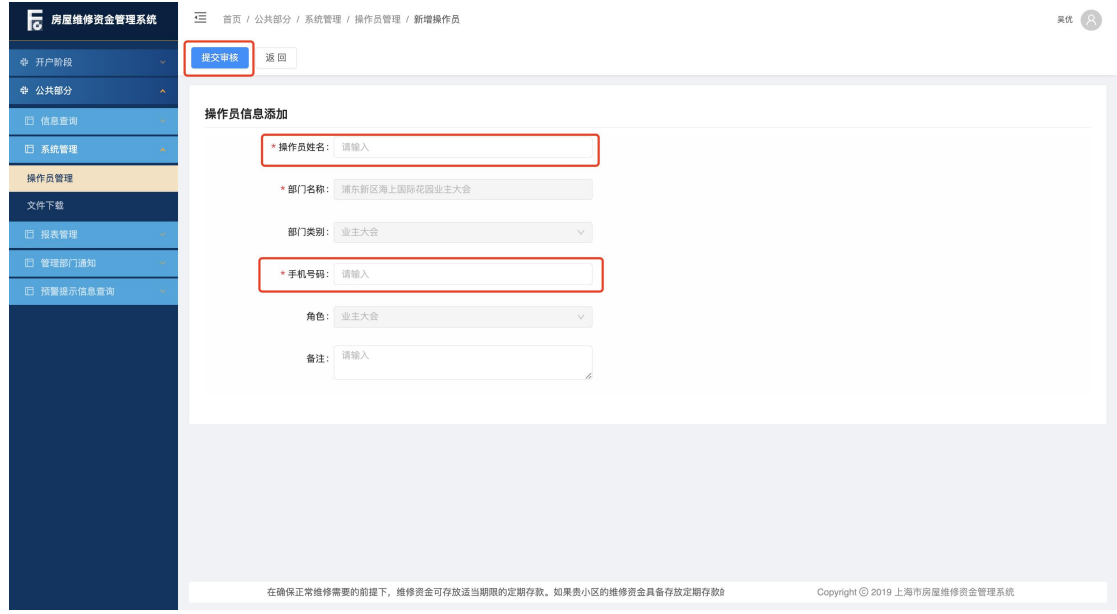

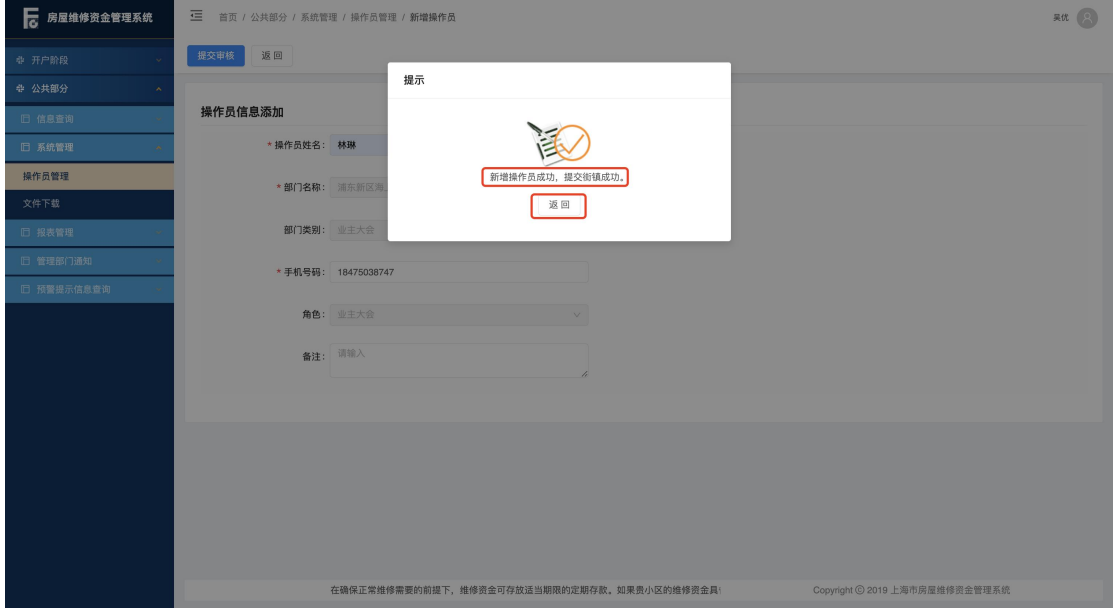

#### 注: 所录操作员姓名和手机号码绑定信息不一致, 校验失败, 保存失败, 跳出提 示:"您填写的身份信息与手机号认证失败,请确认信息是否填写正确。"

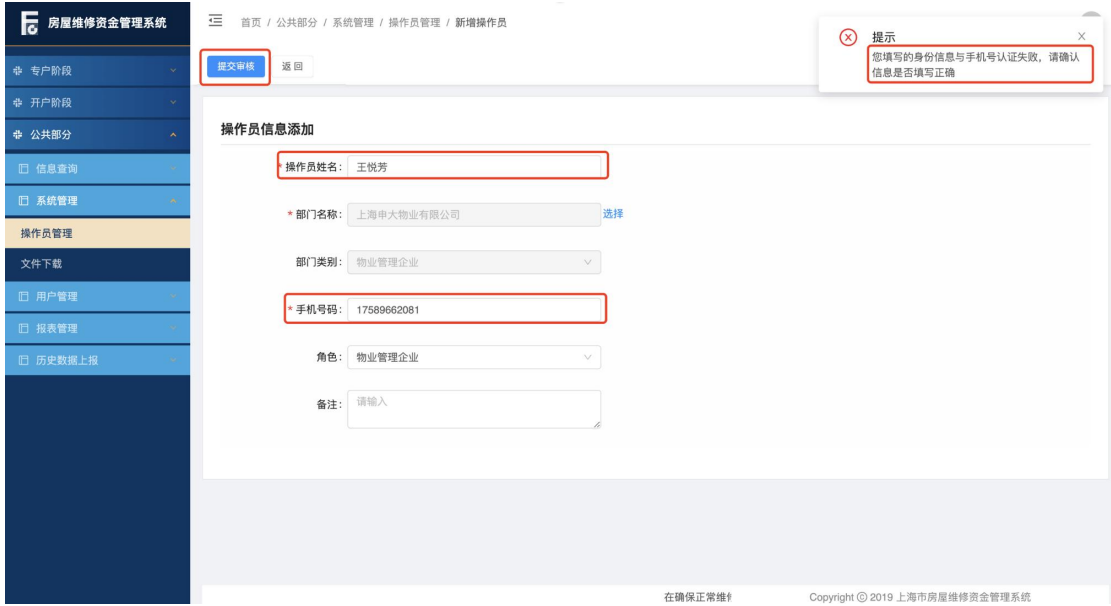

③选中所需操作的账号,点击【查询】按钮,可查看操作员详情;点击【修改】 按钮, 只能修改手机号码、操作员状态; 点击【删除】按钮, 删除操作员成功(实 际是将操作员账户置为不可使用)。

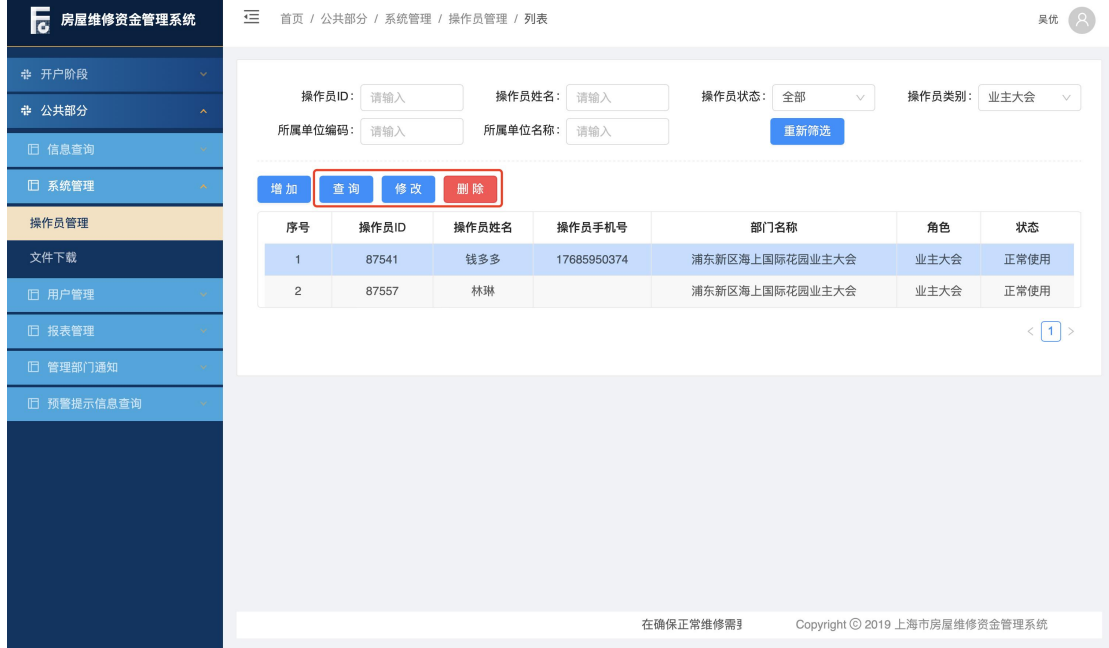

#### <span id="page-25-0"></span>1.4. 新增成员审核

系统操作如下:

街镇身份:【公共部分-用户管理-用户审核】

①选择所要操作的申请信息,点击【审核通过】,审核通过成功,成员账号启用。 (初始密码将以短信形式发送)

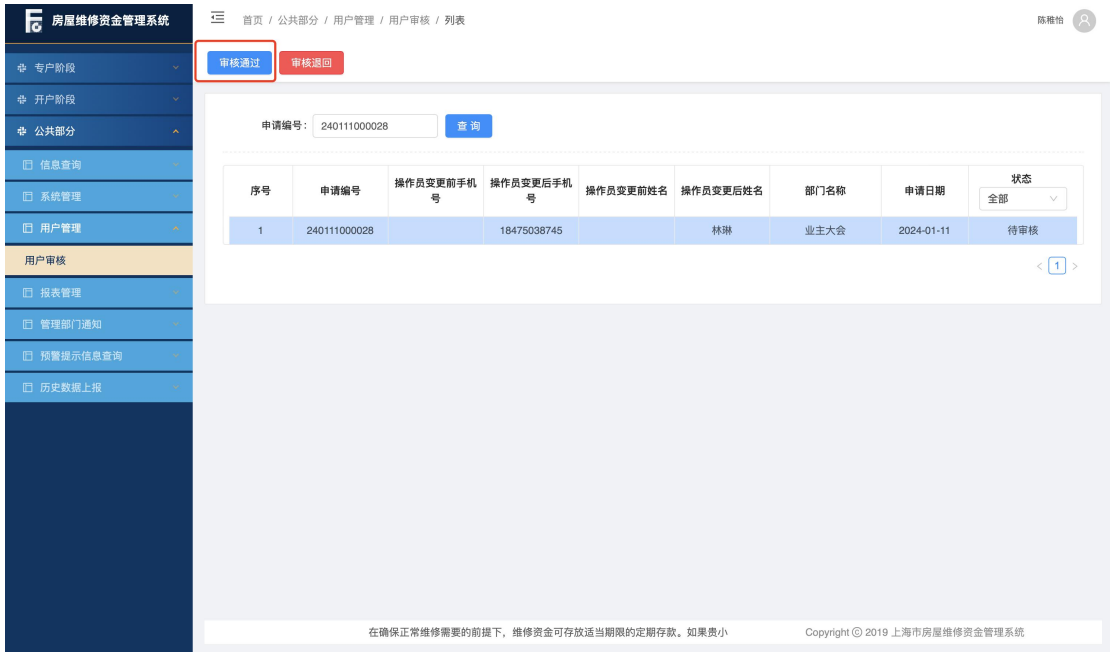

第 26页

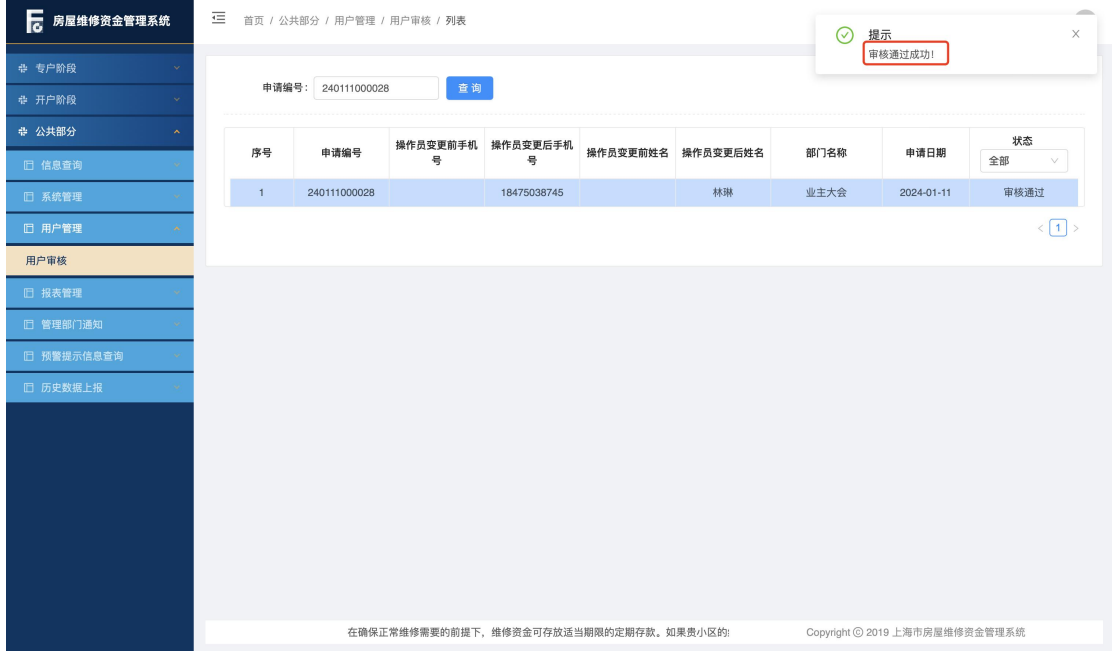

#### <span id="page-26-0"></span>1.5. 业委会成员登录

系统操作如下:

业委会成员身份:

①录入所需操作账号的手机号码、密码和手机验证码,点击【登录】按钮,进入 统一登录平台。(首次登录需更换密码。)

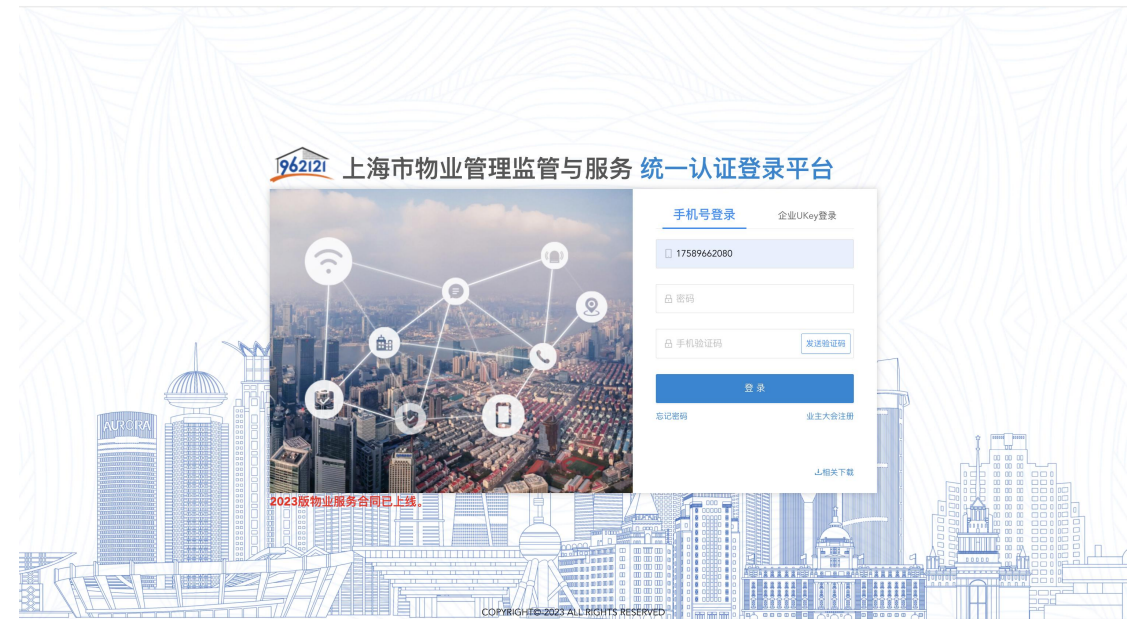

②选择"上海市房屋维修资金管理系统",点击【确认选择】按钮,进入维修资 金系统。

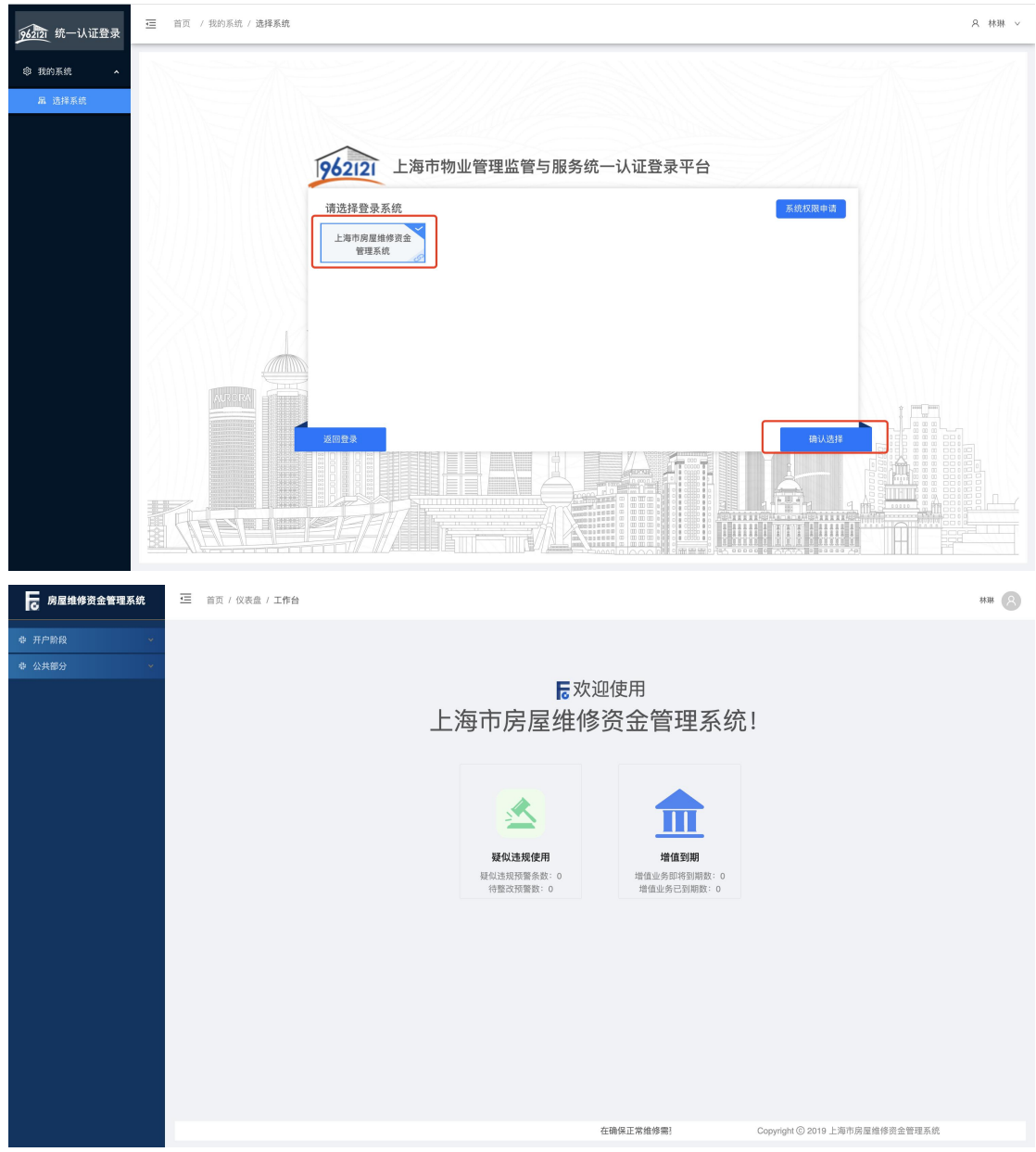